「かんたん工事写真帳3」では

## さまざまな様式の工事写真帳を作成することができます

本ソフトは作業効率を高めるために上記の3種類のテンプレートを有しています。 以下、各々について説明します。

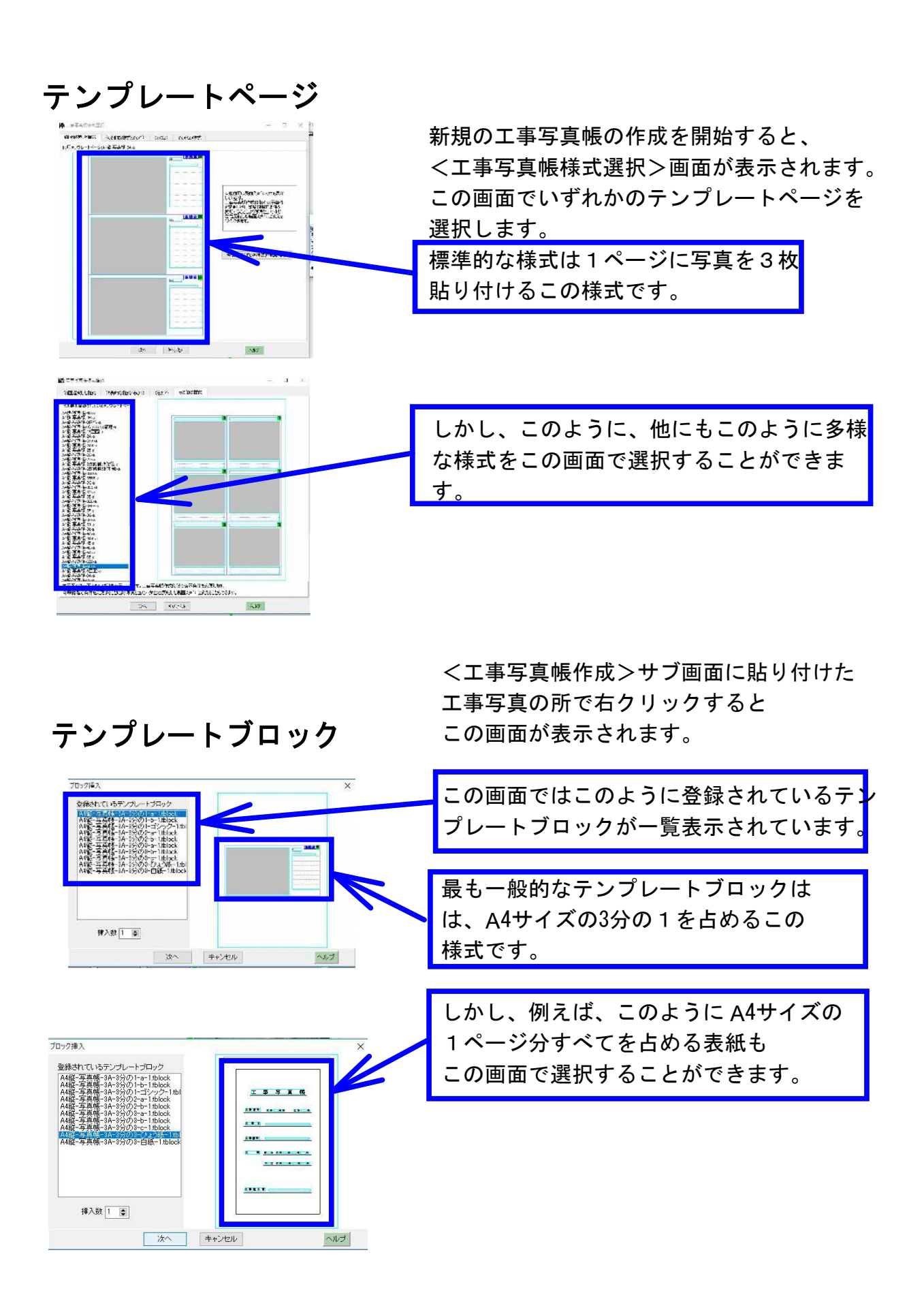

テンプレートファイル

毎年同じような工事を受注する場合、作成する工事写真帳は、毎年全く同じ様式で、貼り付け る写真は毎年異なるもものの、その横のコメントは毎年同じであるという場合があります。 この場合には、以下で説明するテンプレートファイルを登録して、活用することをお奨めします。

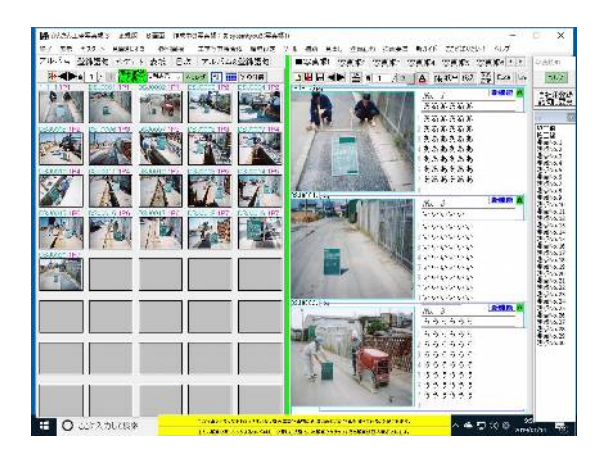

例えば、昨年作成した工事写真帳は このようであったとします。

これを例をとって、テンプレートファイル の登録の仕方と、その利用の仕方を以下 で説明します。

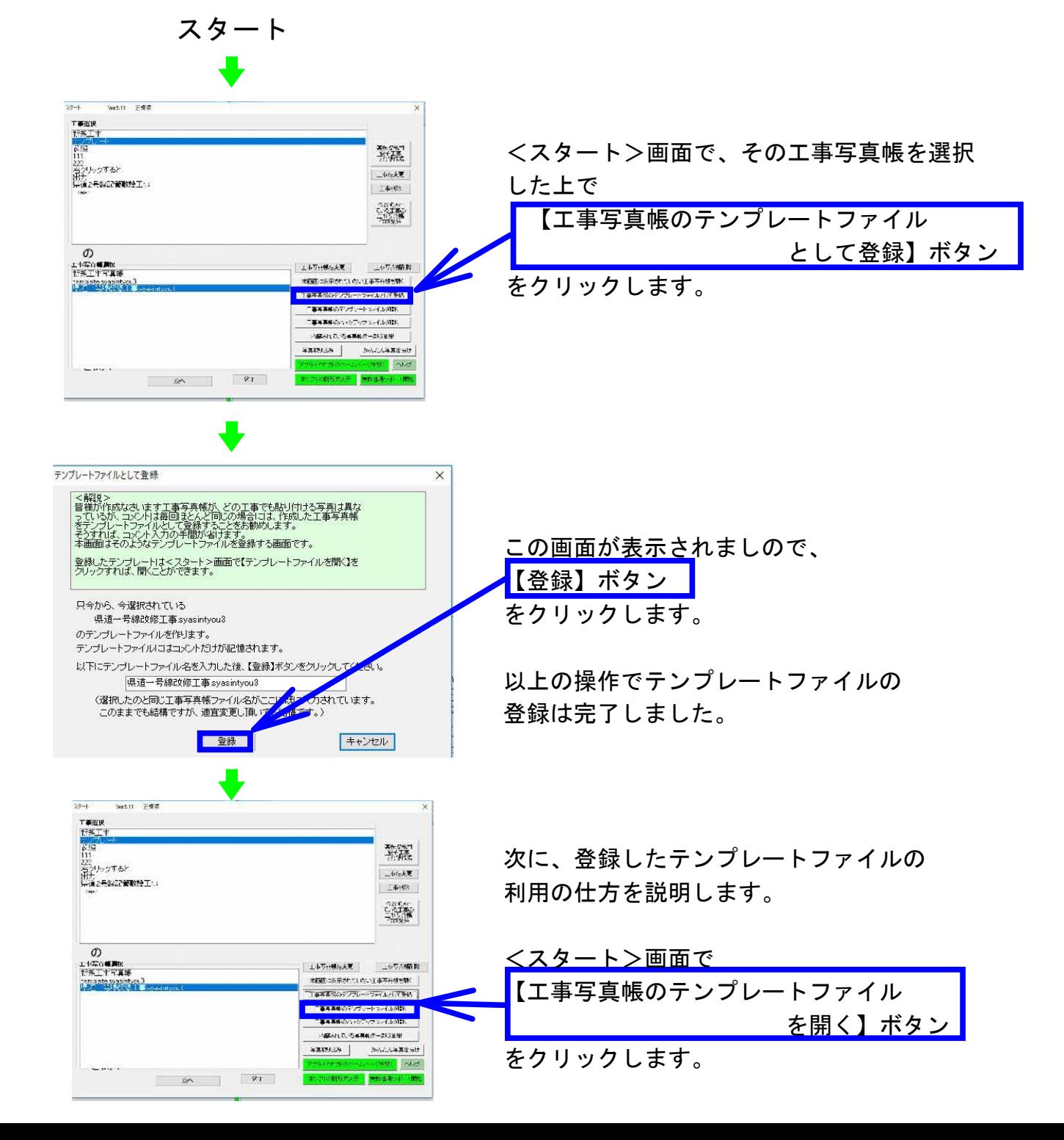

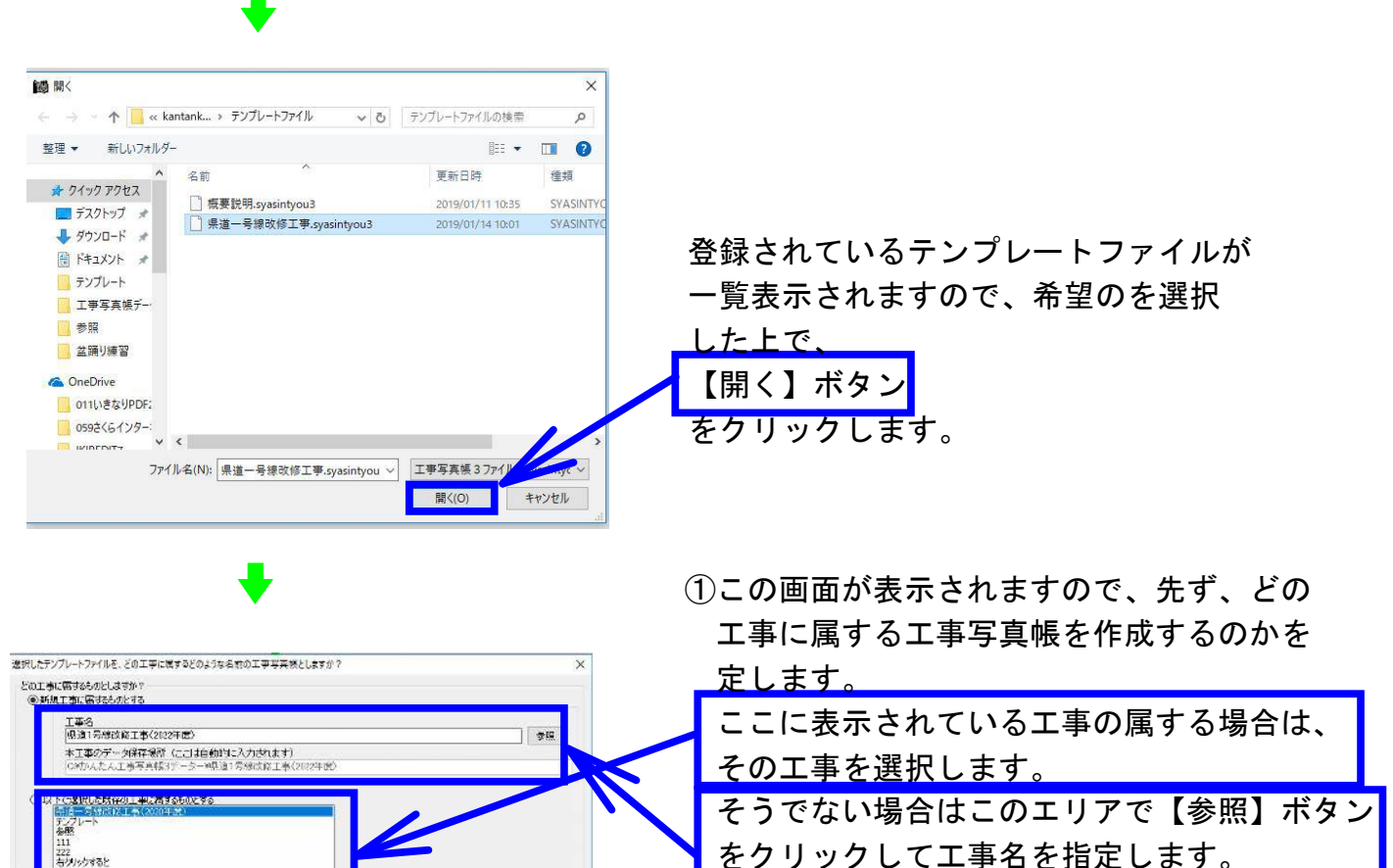

をクリックして工事名を指定します。

②次に作成する工事写真帳名を入力します。

③その上で【OK】ボタンをクリックします。

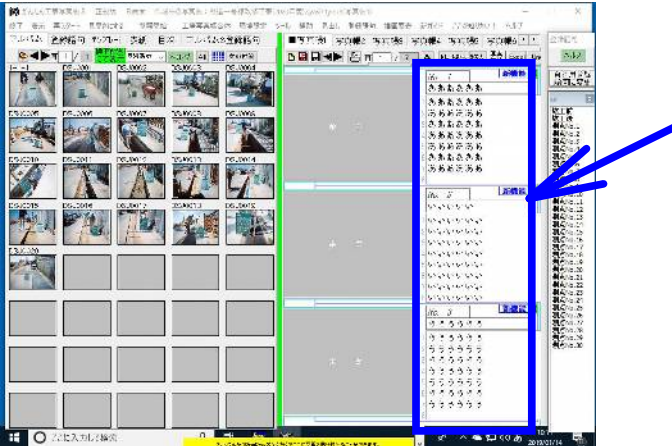

出力<br>再通2号将配管数数工事 い<br>しょうな名前の工事写真(記します)) TATATALA ALITE ||県道一号線改修工事(2022年度)(syasintyou3| lucies/stokeアクリシートプテリ(C)=10/chi)/05/i<br>このままでも結構ですし、変更して頂いても結構です。  $\overline{\alpha}$ 

> すると、このように工事写真はまだ貼り付 けてありませんが、コメントだけは前回と 同じのが既に入力されている工事写真帳が 作成されます。